# 1 Downloading and running #LancsBox version 3.0

#LancsBox is a new-generation corpus analysis tool. Version 3 has been designed primarily for 64-bit operating systems (Windows 64-bit, Mac and Linux) that allow the tool's best performance. #LancsBox also operates on older 32-bit systems, but its performance is somewhat limited. Downloading and running it is very easy. It is done in three simple steps: 1) download, 2) extract and 3) run.

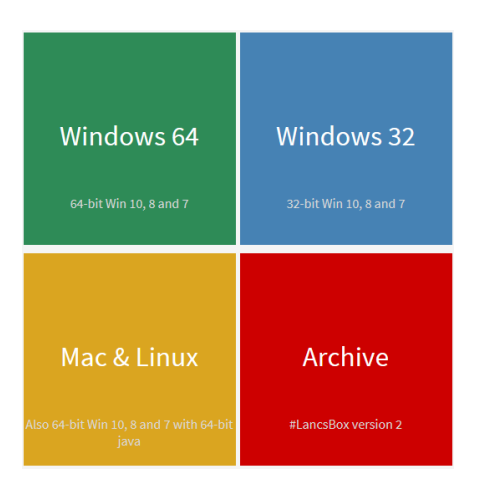

Select and download: Select the version for your operating system and download to your computer.

 Extract (unzip) 'LancsBox': This is usually done by right-clicking on the 'LancsBox.zip' file, which you have downloaded [note that the zip extension may be hidden on Windows], and by selecting 'Extract All'.

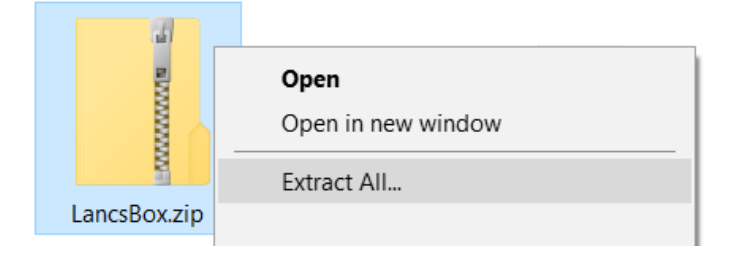

 Note: Make sure that 'LancsBox' is properly unzipped. If the zip file is only opened by double-clicking or selecting 'Open', #LancsBox won't run.

**Run #LancsBox:** Depending on your operating system, do the following.

- Windows (any): Double-click on 'start.bat' [note that the '.bat' extension may be hidden in Windows].
- Mac & Linux: Double-click on 'LancsBox.jar'

# 3 Key functionalities

This section reviews key functionalities of #LancsBox that are common to multiple #LancsBox modules.

## 3.1 Mouse clicks

#LancsBox doesn't use drop-down menus. Instead, all commands are literally just one mouse click away.

Hover with the mouse pointer for tooltips (brief contextual explanation of key functionalities/terms) to appear.

#### Left-click: 'select and sort'

- **Select items or lines (all modules).**
- +Ctrl: Multiple select.
- Sort tables and concordances (all modules).

### Left-double-click: 'go inside'

- Randomise concordances (KWIC).
- Go to Text (KWIC, Whelk).
- **Expand collocation networks** (GraphColl).
- Expand visualizations of corpora (Words).

Wheel: 'zoom and delete' **E** Zoom (Graph Coll and Words) Delete nodes (GraphColl)

#### Right-click: 'additional info'

- **Filters on tables (Whelk, GraphColl** and Words), concordances (KWIC and Whelk) and text display (Text).
- Concordances for collocates and wordlists (GraphColl, Words).

Note: Mac users need to review their specific setup of the mouse clicks. By default, right-click is defined as Control + click. Alternatively, a standard two-button mouse with a wheel can be connected to a Mac machine.

## 3.2 Tools and Tabs

#LancsBox supports multiple simultaneous analyses and multiple corpora. #LancsBox has five main modules (tools): KWIC, Whelk, GraphColl, Words and Text. Each tool can be called multiple times on separate tabs. The modules in #LancsBox are interconnected: they can be launched as pop-ups inside a module.

1. The figure below show the top bar in #LancsBox with buttons for individual modules and multiple tabs open.

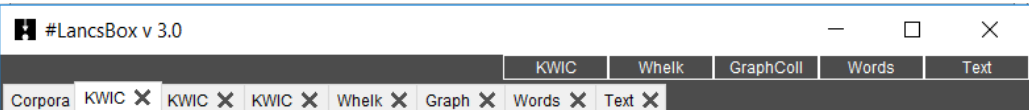

2. The modules in #LancsBox have the following functionalities:

KWIC produces concordances. Whelk shows distribution of the search term in corpus files. GraphColl identifies and visualizes collocations. Words produces wordlists and identifies and visualizes keywords. Text displays a full context of a search term.

#### 3.3 Split screen

#LancsBox supports split-screen comparisons that allow displaying two separate analyses, one in the top and one in the bottom panel.

- 3. To use split screen, left-click on a bar with three triangles: ▲▲▲. This brings up the bottom panel.
- 4. To activate the bottom (or the top) panel in the split-screen view, left-click on the panel. An active panel is indicated by a light blue border  $($   $)$ .
- 5. To close the split-screen view, left-click on the bar with three triangles: ▼▼▼. This will hide the bottom panel but will not clear the results, so the bottom panel can be brought back later, if needed.

# 3.4 Saving results

#LancsBox supports easy saving of results. It saves concordances, wordlists, tables and graphics.

- 1. To save the results that #LancsBox produces, left-click on the save icon ( $\Box$ ) in the top right-hand corner.
- 2. Select the location where you wish to save the results.
- 3. Click 'Save'.

# 3.5 Copy/pasting selected results

#LancsBox supports easy copy/pasting of selected results.

1. Select results which you wish to copy/paste by left-clicking on them; the results will be highlighted. To select discontinuous results, hold down Ctrl while selecting. To select all results, press Ctrl + A [Mac: Command + A].

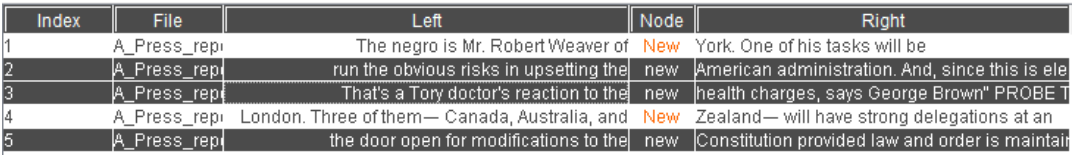

- 2. Press Ctrl + C [Mac: Command + C].
- 3. In the new location (e.g. text file, spreadsheet) press Ctrl + V [Mac: Command + V].